## **อะไรคือ Changed Block Tracking**

ี สำหรับผู้ที่ใช้ Veeam backup and Replication v5 นั้นโปรแกรมจะทำการ Enable CBT ให้ท่านอัตโนมัติเพื่อ ความสะดวกสบายในการใช้งาน อย่างไรก็ตามท่านสามารถเช็คว่าระบบได้ท าการ Enable CBT หรือปล่าว โดย ท าตามค าอธิบายในเอกสารฉบับนี ้

Change Block Tracking (CBT) นั่นคือหนึ่งในคณสมบัติใหม่ใน vSphere 4 ซึ่งทำหน้าที่ในการจับความเคลื่อนไหวของ block ที่เก็บข้อมูลในแต่ละ VM จากจุดเวลาใดๆ นั่นส่งผลให้โปรแกรมประเภทแบ็คอั๊พและ replication เช่น Veeam ี backup and Replication นั้นทำงานได้รวดเร็วขึ้นมา หากไม่มี CBT แล้วตัวโปรแกรมประเภทแบ็คอั๊พนั้นจะต้องทำการค้นหา การเปลี่ยนแปลงนั้นเอง ซึ่งทำให้เสียเวลาในการประมวลผล แต่ด้วย CBT โปรแกรมประเภทแบ็คอั๊พเพียงเรียกใช้ API ของ VMware เท่านั้น

ี จริงๆ แล้ว CBT ไม่ได้เป็นส่วนหนึ่งของ vStorage API ซะทีเดียวแต่ว่าเป็นคุณสมบัติใหม่ของ VMkernel ซึ่งถูกสร้างรวมขึ้น ่ ใน storage stack ซึ่งปกติแล้ว application นั้นจะเข้าถึง CBT ผ่าน vStorage API เพื่อความปลอดภัย เช่นส่ง command ้ไปถาม VMkernal ว่ามี block ของข้อมูลอะไรบ้างที่ถูกเปลี่ยนไปหลังจากการแบ็คอั๊พครั้งหลังสุด คุณสามารถใช้ CBT บน virtual disk ทุกประเภททั้ง thick และ thin ยกเว้นบน Raw Device Mappings

็นอกจากนั้น การจะใช้ CBT ได้คุณจะต้องใช้ virtual machine version 7 ซึ่งจริงๆแล้วมันเป็น ค่า default สำหรับ vSphere 4 แต่ว่าคุณสามารถเลือกได้ดังรูป ซึ่งการยังใช้ virtual machine v4 นั้นเกิดจากการอั๊พเกรดเป็นส่วนใหญ่ เพราะฉะนั้นขอให้ท่านแน่ใจว่า ท่านจะต้องเลือก virtual machine v7 นะครับตามรูป

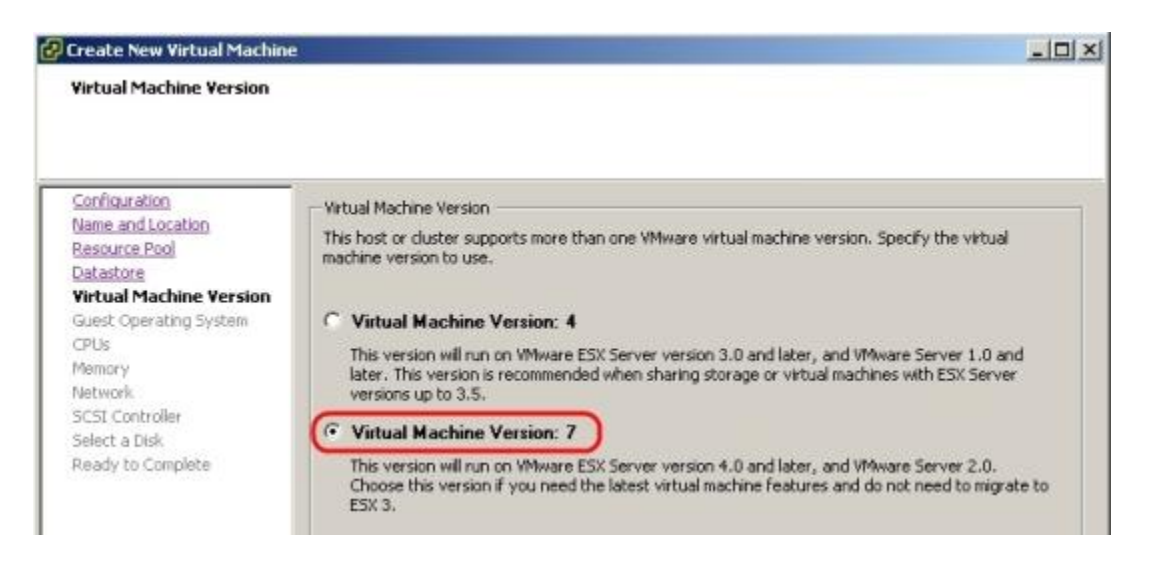

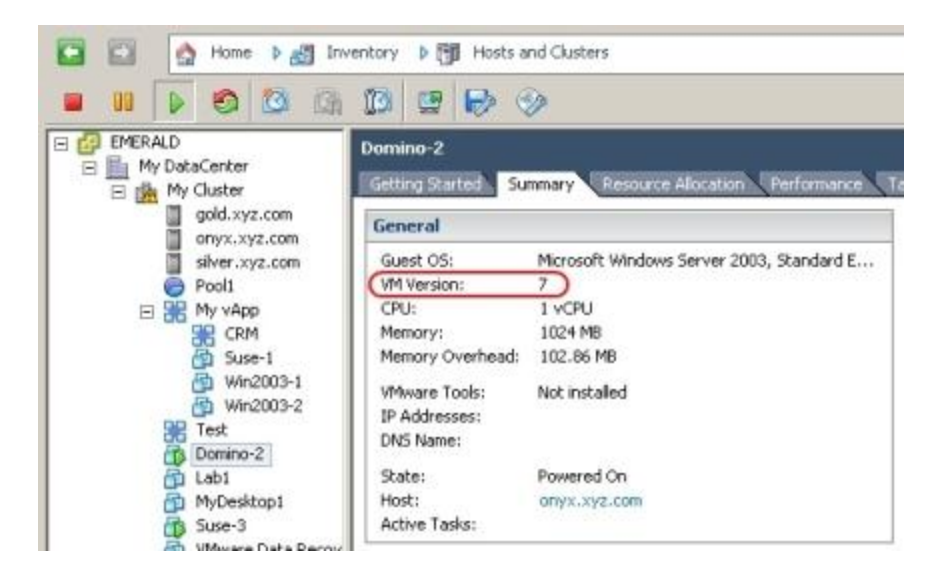

ี เมื่อท่านใช้ virtual machine v7 แล้วท่านก็พร้อมที่จะใช้ CBT แล้ว ซึ่ง CBT นั้นปกติจะถูกปิดไว้ ซึ่งท่านจะต้องทำการเปิด ก็ เรียกว่าปวดหัวเล็กน้อย กับการได้ประสิทธิภาพที่ยิ่งใหญ่ คุณสมบัตินี้ไม่ได้เป็นการตั้งค่าทีเดียวจะใช้ได้หมดทุก VM แต่ท่าน จะต้องทำการตั้งค่าเปิด CBT ในแต่ละ VM การเปิดนั้นคุณสามารถใช้ vSphere client หรือผ่าน SDK ได้เลย งั้นก็เริ่มกันเลย ครับ

1. ทำการปิด VM หลังจากนั้นเลือก Edit Settings เลือก Options tab ภายใต้ Advanced-> General ให้มองที่ Configuration Parameter ให้คลิ้ก

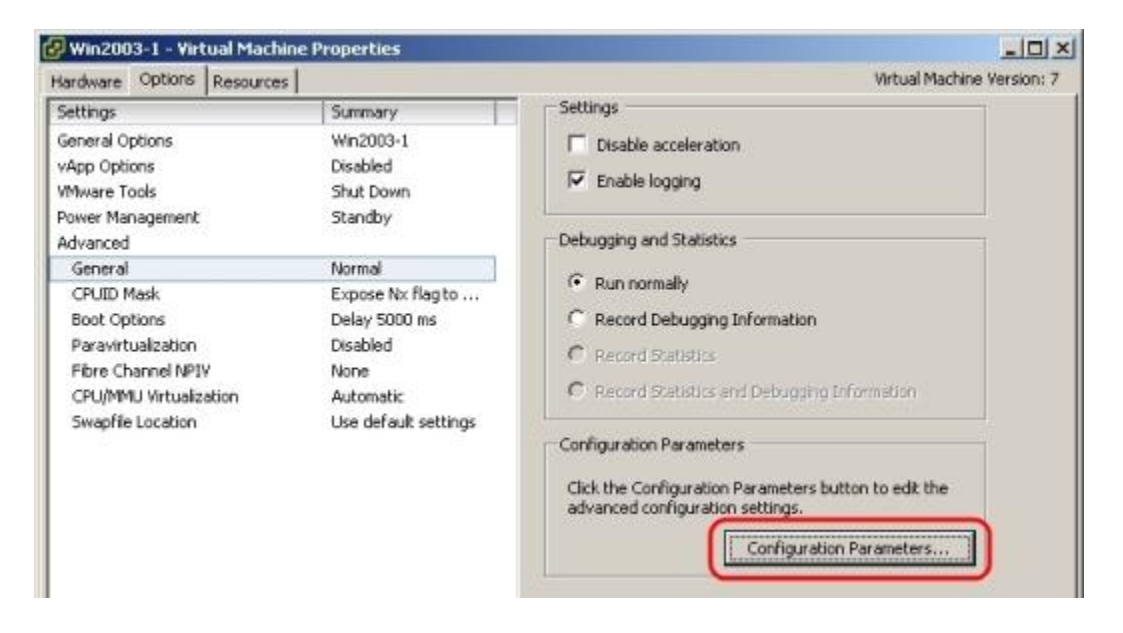

2. หลังจากนั้นคลิ้กเพื่อทำการ Add Row ให้ท่านเพิ่ม ctkEnabled เป็นชื่อและใส่ค่า true ลงในช่อง value

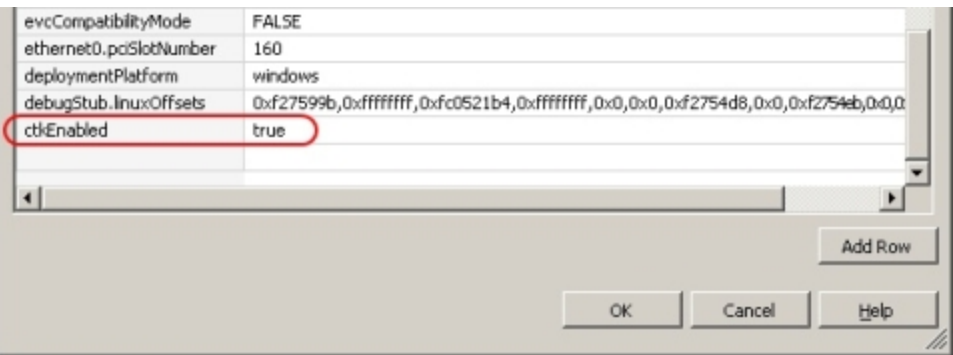

3. สำหรับแต่ละ virtual disk คุณก็จะต้องทำการเพิ่ม "scsi#:#.ctkEnabled" ในแต่ละ virtual disk ด้วย และให้ ท่านแทนที่ # ด้วย หมายเลข controller/disk ในแต่ละอันตามรูป และ ใส่ค่า true ในช่อง value ตามรูป

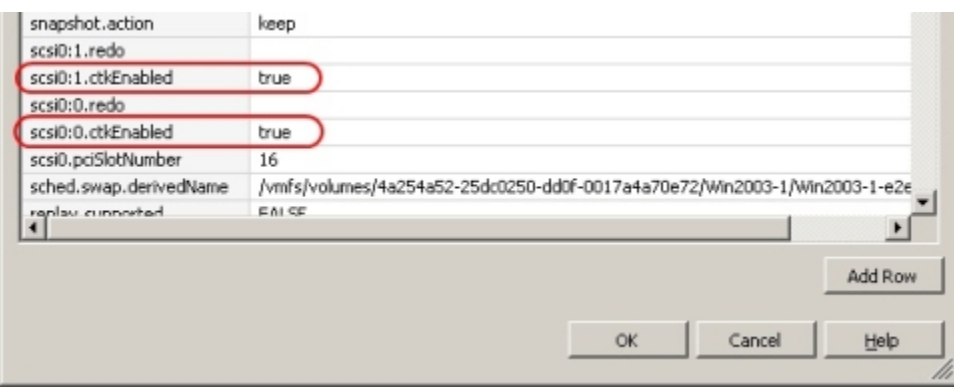

4. หลังจากนั้นก็คลิ้ก ok เป็นอันเสร็จสิ้น